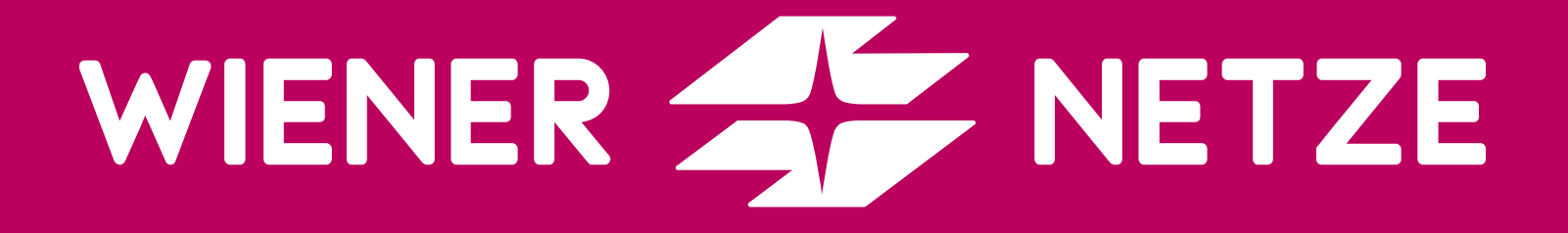

# SMART METER-BUSINESSPORTAL

#### KOMPAKTE BESCHREIBUNG ZUM EINSTIEG INS SMART METER-BUSINESSPORTAL DER WIENER NETZE

–––––––––––––––––––––––––– 01. Dezember 2021

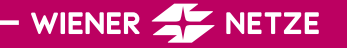

## ANLAGENDATEN

#### **Anlagedaten**

Auf der Seite Anlagendaten können Zähler in individuell erstellbaren Gruppen angelegt und verwaltet werden. Das Hinzufügen von Zählern zu einer Gruppe erfolgt einfach über eine Zählpunkt-Auswahl.

Diese Gruppen können auf weiteren Seiten zur schnellen Analyse herangezogen werden. So können Zählerstände und Verbräuche für Tageswerte oder Viertelstundenwerte analysiert werden.

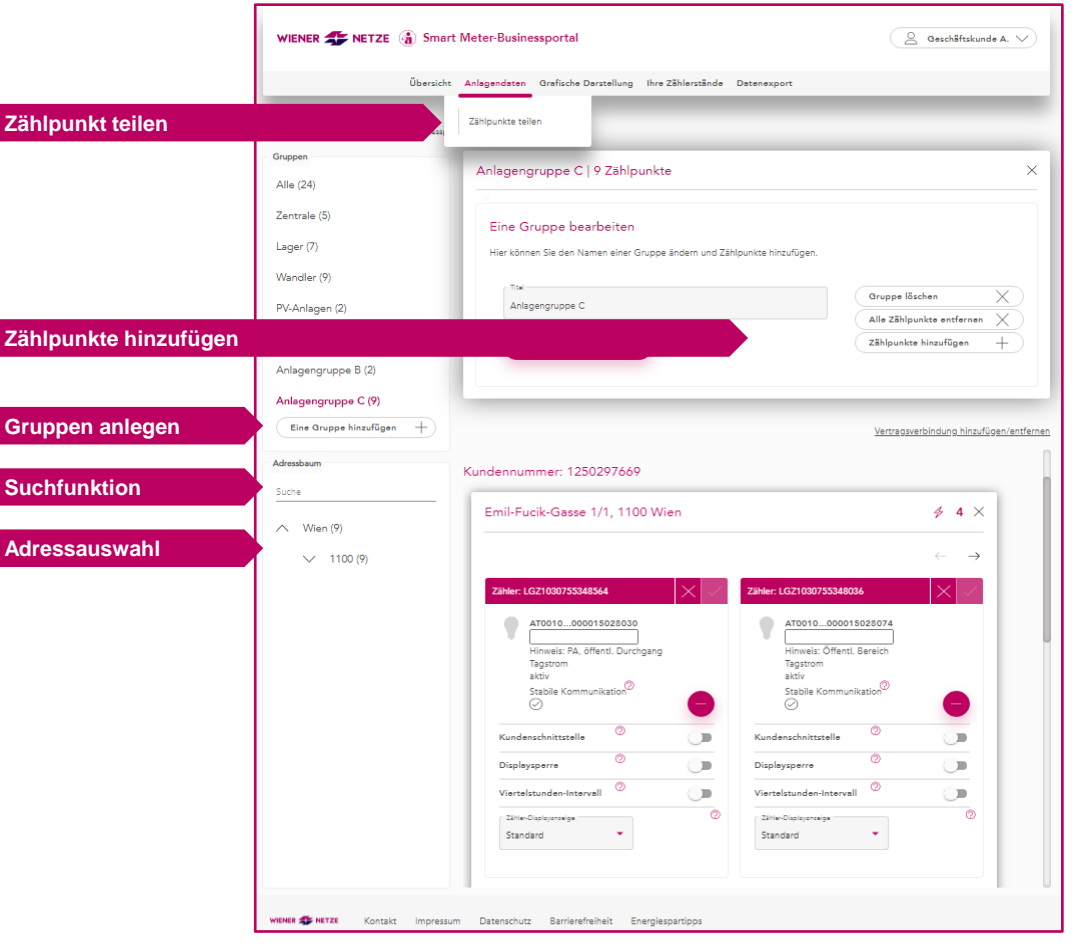

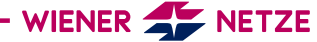

## ANLAGENDATEN

#### **Anlagedaten**

Zählereinstellungen können direkt vorgenommen werden. So können neben einer Bezeichnung für den Zählpunkt auch Viertelstundenwerte, Kundenschnittstelle, Displaysperre oder Displayprofil bearbeitet werden. Informationen über die Kommunikationsfähigkeit, den Vertragsstatus oder Energietyp der Zähler und Zählpunkte können eingesehen werden.

Mittels Suchfunktion gelangt man schnell zur gewünschten Anlage. Bsp. kann man nach der Zähler-, Zählpunktnummer oder Adresse suchen.

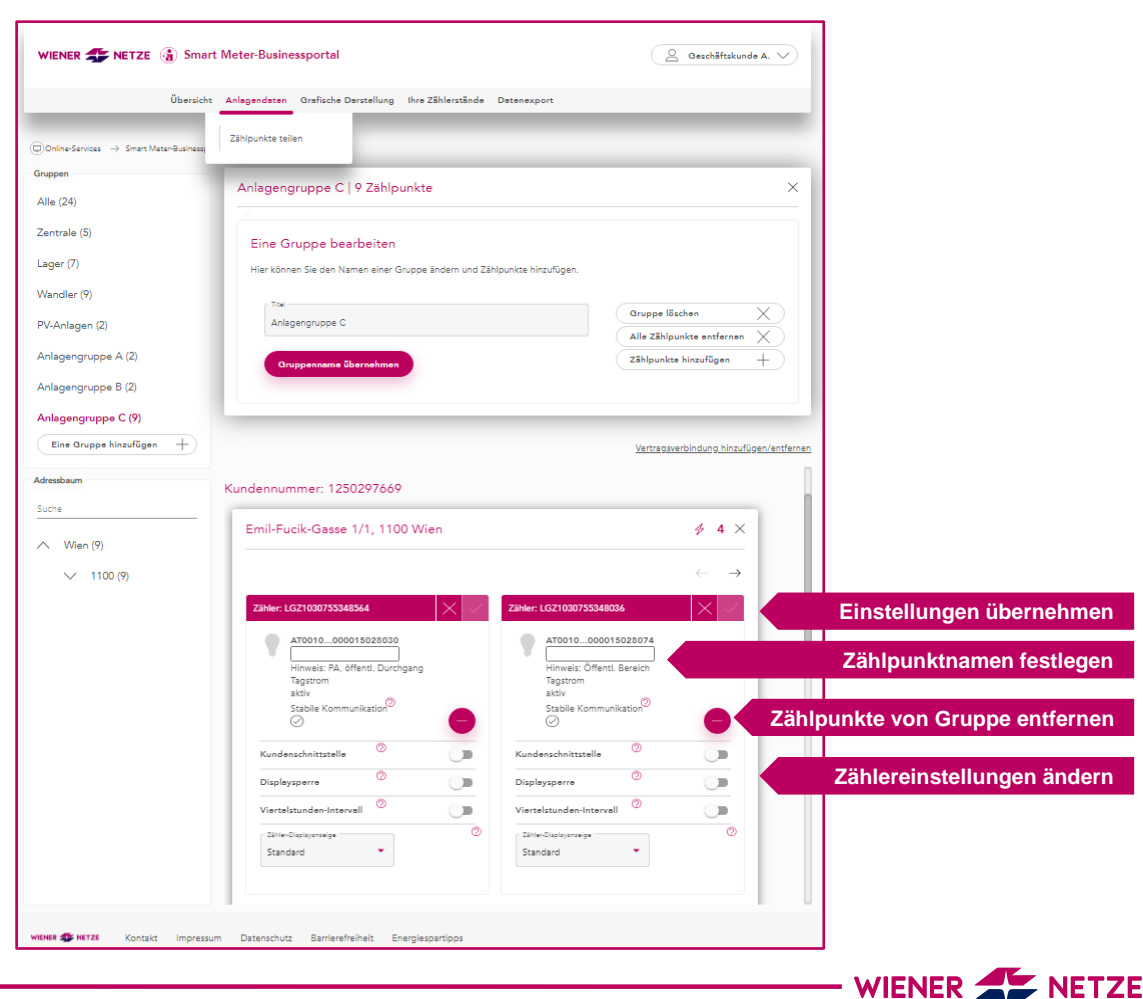

### ANLAGENDATEN

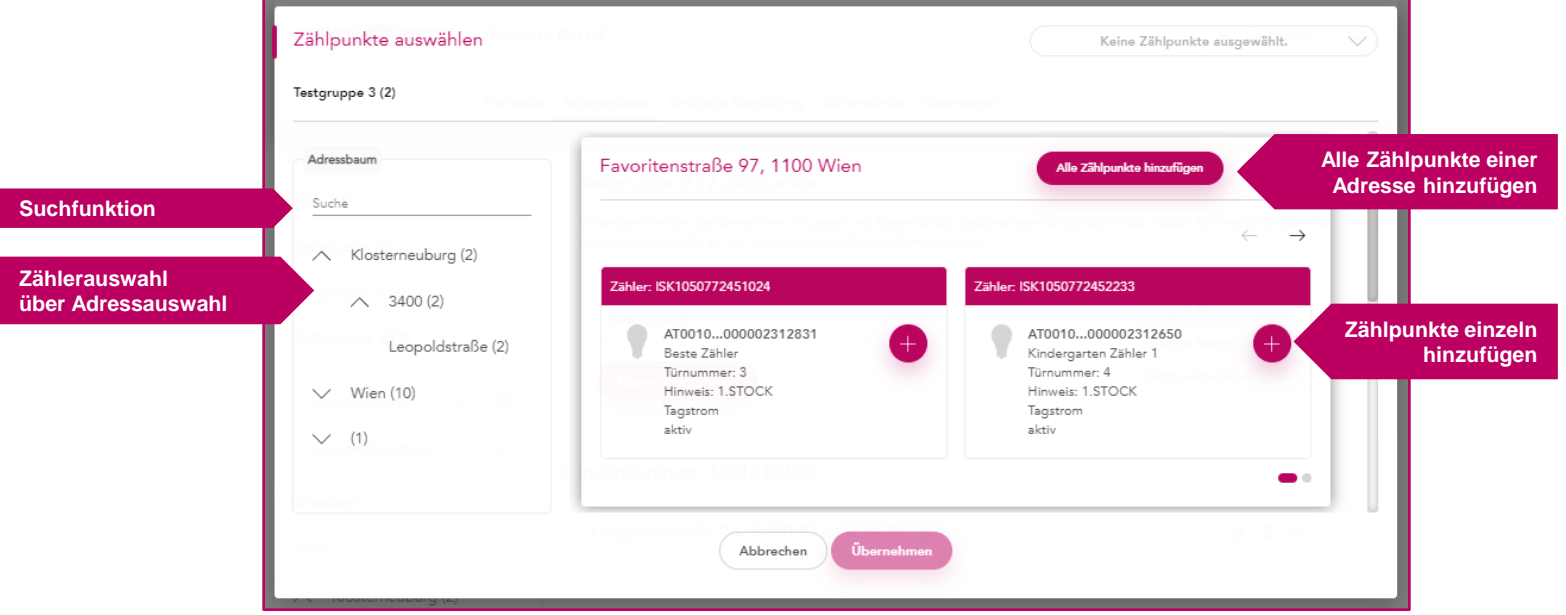

#### **Zählpunkte auswählen**

Die Zählpunktauswahl wird an verschiedenen Stellen im Smart Meter-Businessportal verwendet. Der Vorteil der Zählpunktauswahl liegt in der schnellen und übersichtlichen Möglichkeit Zählpunkte zu finden. Dies geht durch die Auswahl des Zählpunktes über den Adressbaum oder die Suchfunktion, in der man u.a. nach Zähler-, Zählpunktnummer oder Adresse suchen kann.<br>
WIENER WETZE

### **GRAFISCH** DARSTELL

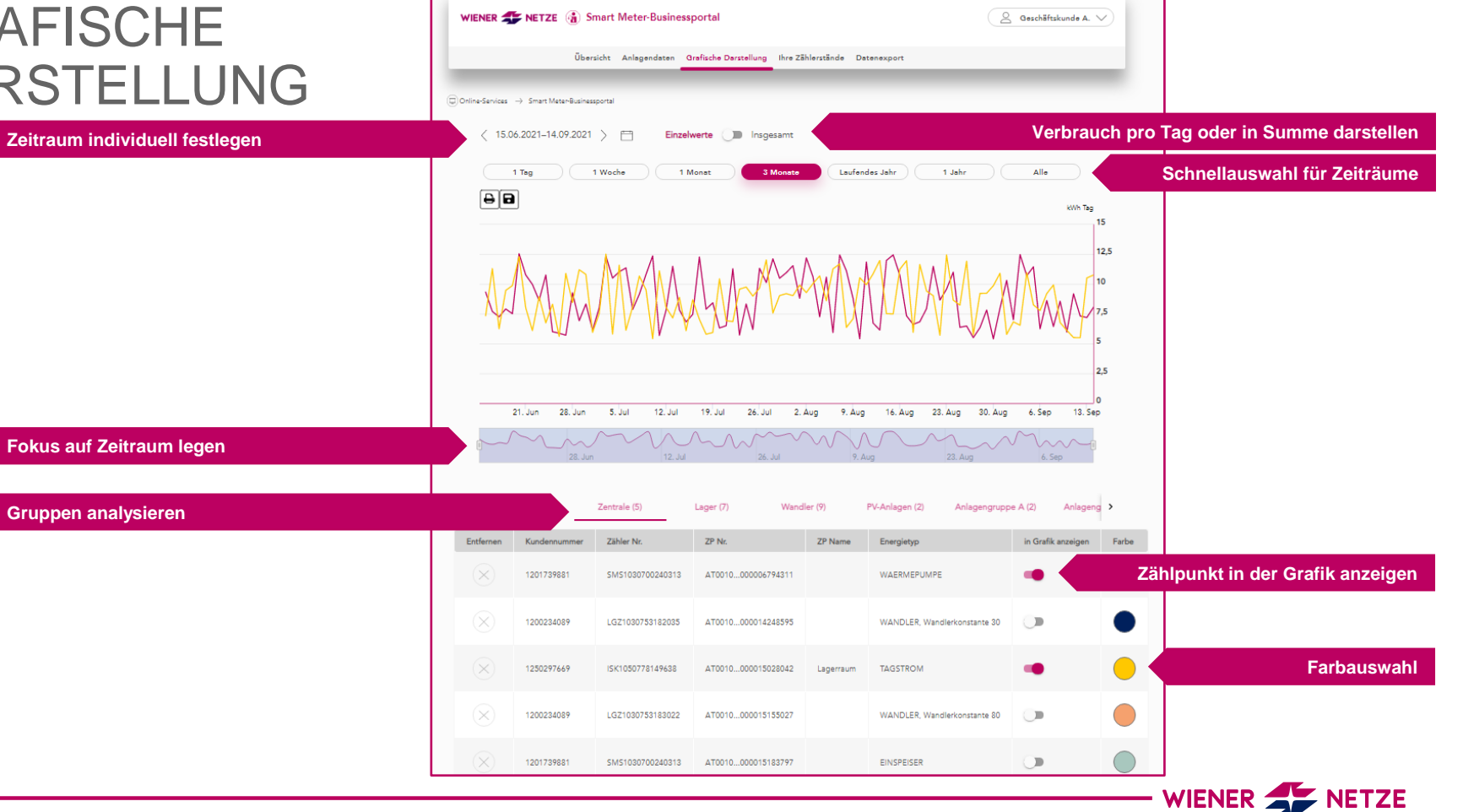

### IHRE ZÄHLERSTÄNDE

**Darstellung der Zählerstände und Verbräuche pro Monat, Tag und auch für Viertelstundenintervalle**

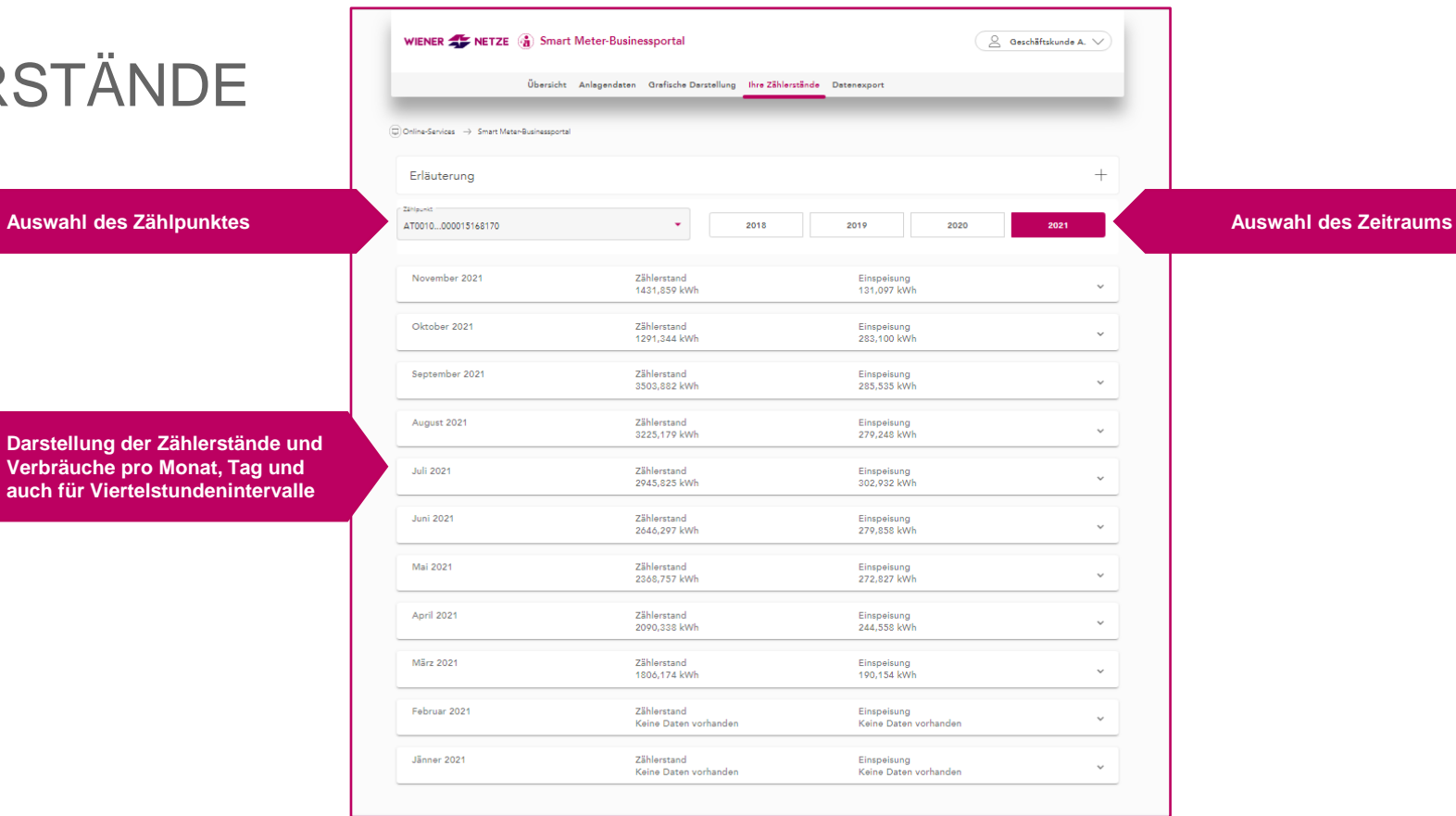

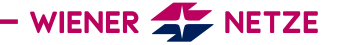

#### DATENEXPORT

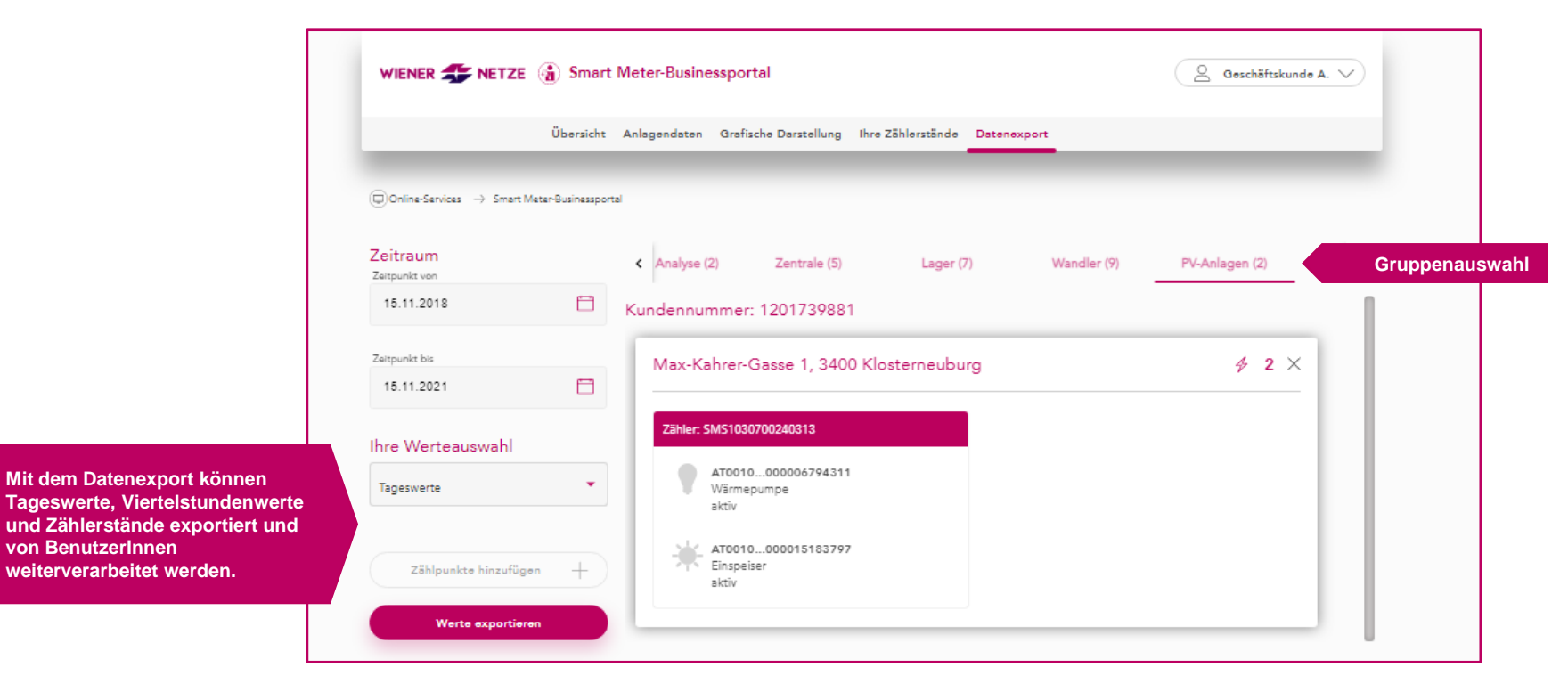

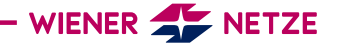

#### VERTRAGSVERBINDUNGEN

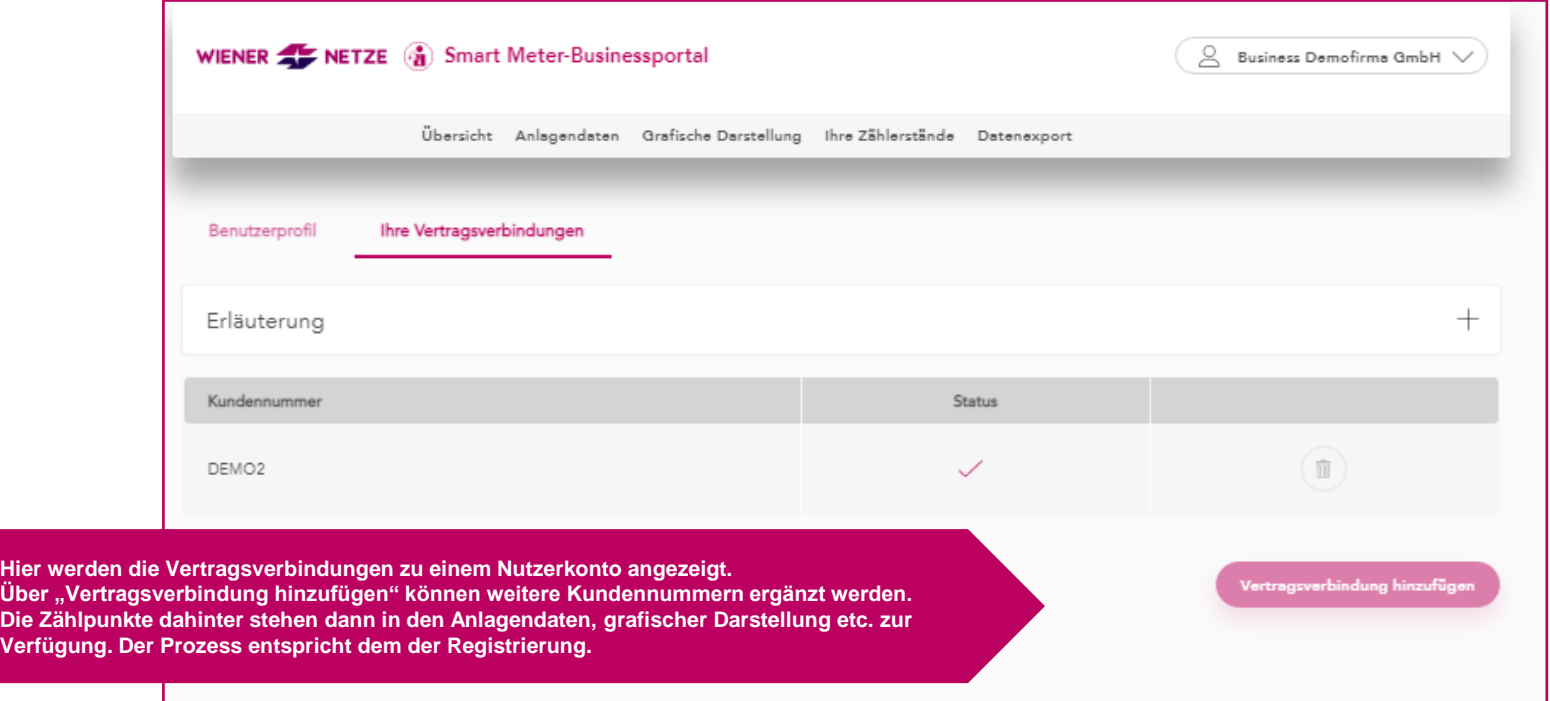

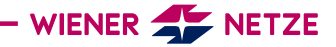

**Verfügung** 

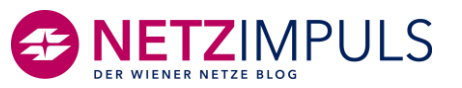